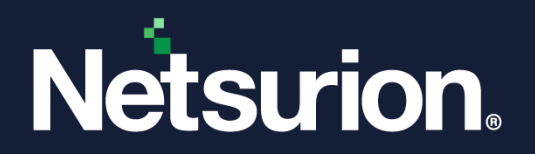

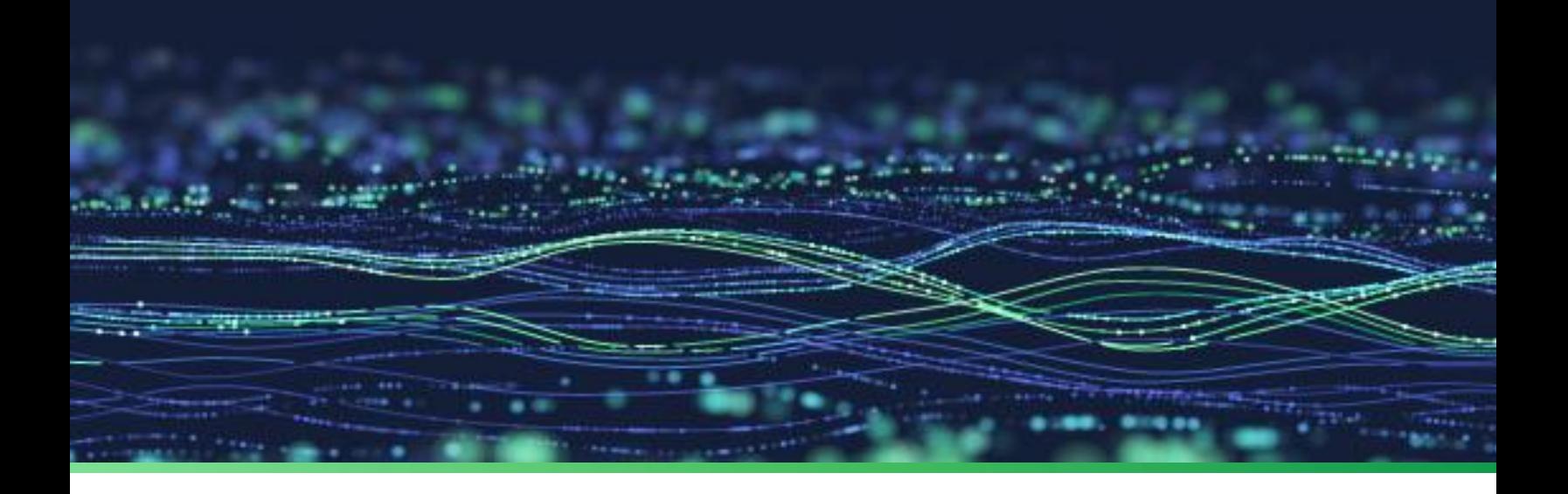

**Integration Guide**

# **Integrate Palo Alto Firewall with the Netsurion Open XDR platform**

**Publication Date** April 04, 2023

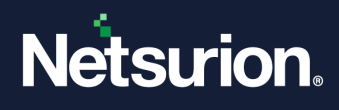

## Abstract

This guide provides instructions to configure and integrate the Palo Alto Firewall with the Netsurion Open XDR platform to retrieve its event logs via syslog and forward them to the Netsurion Open XDR platform.

#### **Note:**

The screen/ figure references are only for illustration purpose and may not match the installed product UI.

## **Scope**

The configuration details in this guide are consistent with Palo Alto Firewall and the Netsurion Open XDR platform version 9.3 or later.

## Audience

This guide is for the administrators responsible for configuring and monitoring Palo Alto Firewall in the Netsurion Open XDR platform.

## Product Terminology

The following terms are used throughout this guide:

- The term "Netsurion's Open XDR platform" or "the Netsurion Open XDR platform" or "the Open XDR platform" refers to EventTracker.
- The term "Data Source Integrations" refers to Knowledge packs.

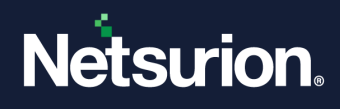

## **Table of Contents**

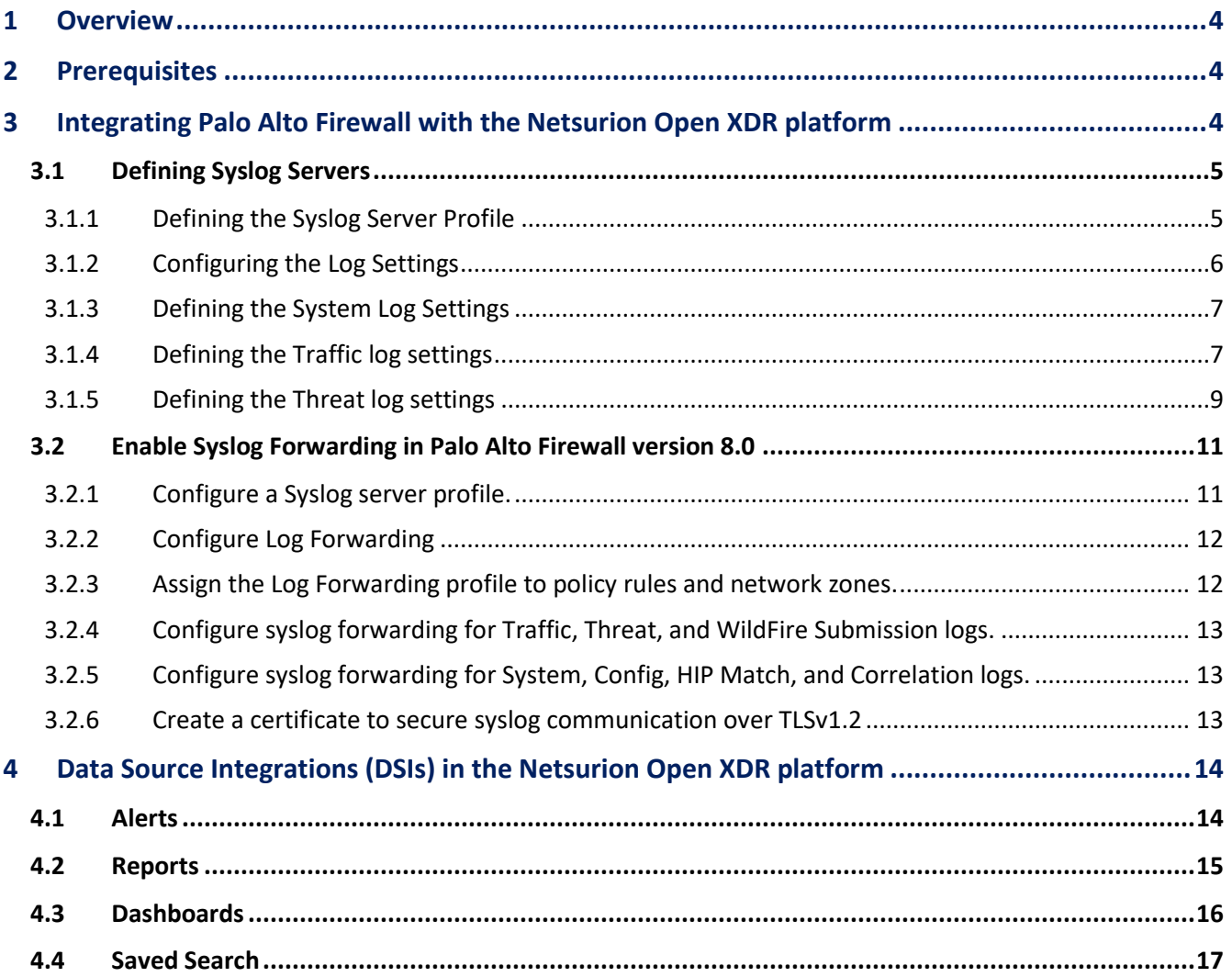

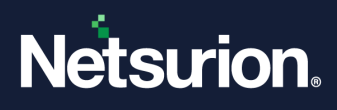

## <span id="page-3-0"></span>1 Overview

Palo Alto Networks, the next-generation firewalls provide a flexible networking architecture that includes support for dynamic routing, switching, and VPN connectivity, enabling you to deploy the firewall into nearly any networking environment. When configuring the Ethernet ports on your firewall, you can choose from virtual wire, Layer 2, or Layer 3 interface deployments. In addition, to allow you to integrate into a variety of network segments, you can configure different types of interfaces on different ports.

Netsurion's Open XDR platform seamlessly integrates SIEM, Log Management, File Integrity Monitoring, machine Analytics, and so forth. The Netsurion Open XDR platform facilitates monitoring events retrieved from Palo Alto Firewall. The alerts, reports, dashboards, and categories in the Netsurion Open XDR platform benefit in capturing important and critical activities in Palo Alto Firewall.

## <span id="page-3-1"></span>2 Prerequisites

- Palo Alto Appliance, PanOS version (2.0 8.1) must be installed.
- Appropriate access permissions to make configuration changes.
- PowerShell version 5.0 and above must be installed.
- Port 514 must be opened by Palo Alto Firewall (PanOS).
- The Data Source Integrator package.

#### **Note**

To get the Data Source Integrator package, contact your Netsurion Account Manager.

## <span id="page-3-2"></span>3 Integrating Palo Alto Firewall with the Netsurion Open XDR platform

#### **IMPORTANT:**

The Integration procedure does not cover all the configuration and Syslog-related features and functionality available in Palo Alto Networks (PanOS). Refer Palo Alto Networks (PanOS) Product Documentation for more information.

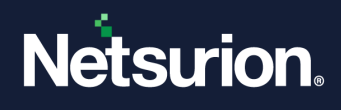

### <span id="page-4-0"></span>**3.1 Defining Syslog Servers**

To generate Syslog messages for systems, configurations, traffics, or threat log entries, it is necessary to specify one or more Syslog servers.

### <span id="page-4-1"></span>3.1.1 Defining the Syslog Server Profile

Perform the following procedure to define the syslog server profile.

**1.** In the **Palo Alto Networks** interface, from the **Device** tab on the left, go to **Log Destinations** > **Syslog** and open the **Syslog Settings**.

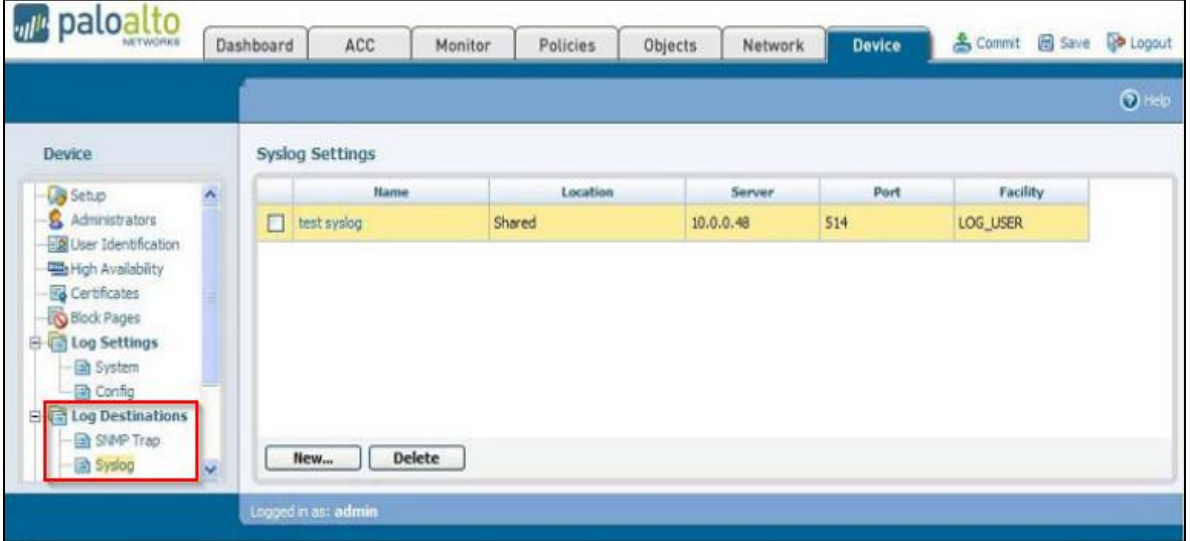

- **2.** Click **New** to define a **New Syslog** and specify the following details.
	- Name Specify a name for the syslog server (up to 31 characters).

#### **Note:**

The name is case- sensitive and must be unique. Use only letters, numbers, spaces, hyphens, and underscores.

Server-Enter the FQDN or the IP address of the Syslog server, that is, the Netsurion Open XDR Manager.

**Note:** Recommended using the FQDN.

Port -Enter the port number of the Syslog server.

**Note:**

The standard port is **514**.

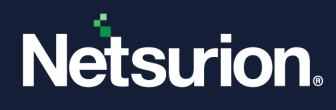

Facility-Choose the appropriate Facility level from the drop-down list.

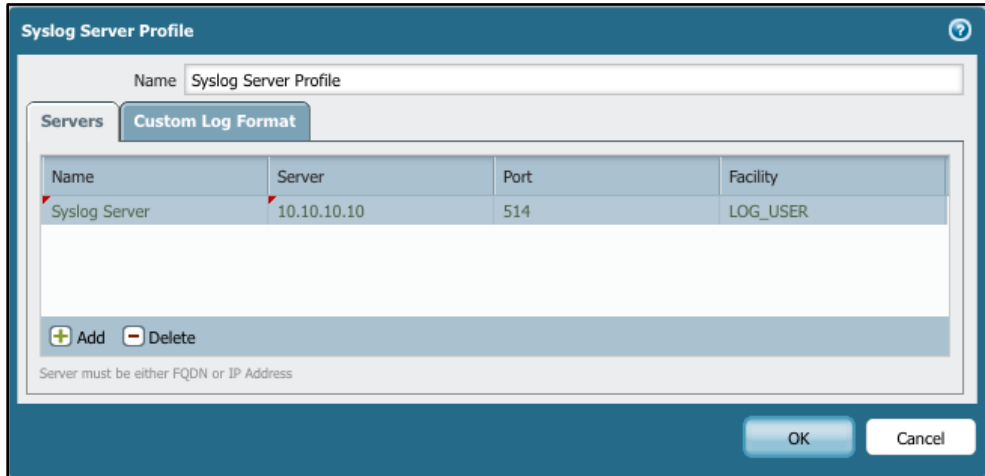

**3.** After providing the necessary details, click **OK** to submit the new trap destination.

#### **Note:**

You may activate your changes immediately or save them for future activation.

### <span id="page-5-0"></span>3.1.2 Configuring the Log Settings

- **1.** In the **Palo Alto Networks** interface, from the **Device** tab on the left, go to **Log Settings > Config** to configure the Log settings.
- **2.** Click **Edit** to modify the existing the log settings.
- **3.** In the **Syslog** field, select the syslog server profile that was created in the above step for the desired log-severity, and click **OK** to change the log settings.

#### **Note:**

You may activate your changes immediately or save them for future activation.

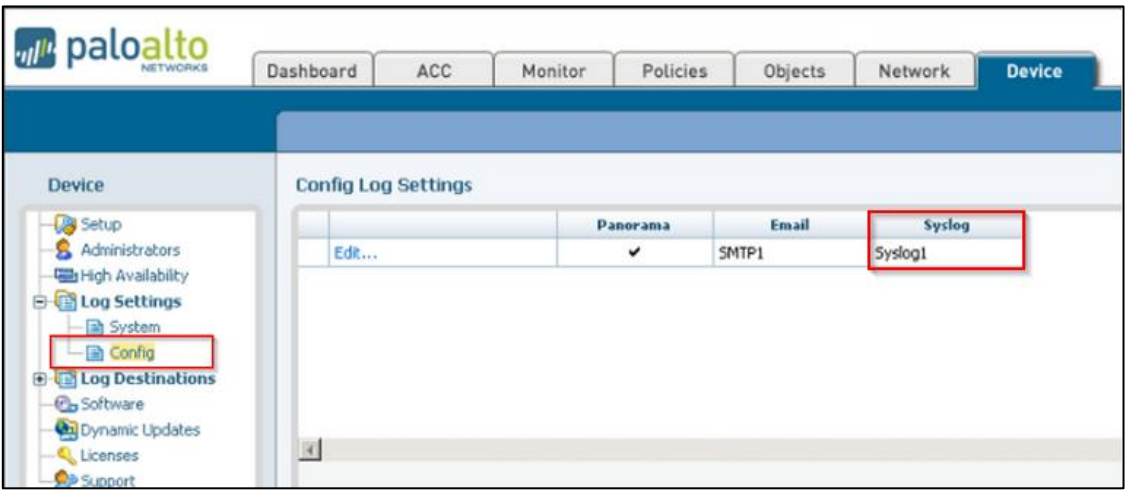

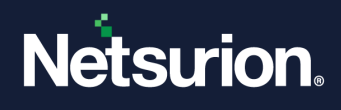

### <span id="page-6-0"></span>3.1.3 Defining the System Log Settings

- **1.** In the **Palo Alto Networks** interface, from the **Device** tab on the left, go to **Log Settings > System** to set the System Log Settings.
- **2.** Click **Edit** to change the log settings.
- **3.** In the **Syslog** field, select the syslog server profile created earlier (in the **[Defining the Syslog Server](#page-4-1)  [Profile](#page-4-1)** section) for the required log-severity.

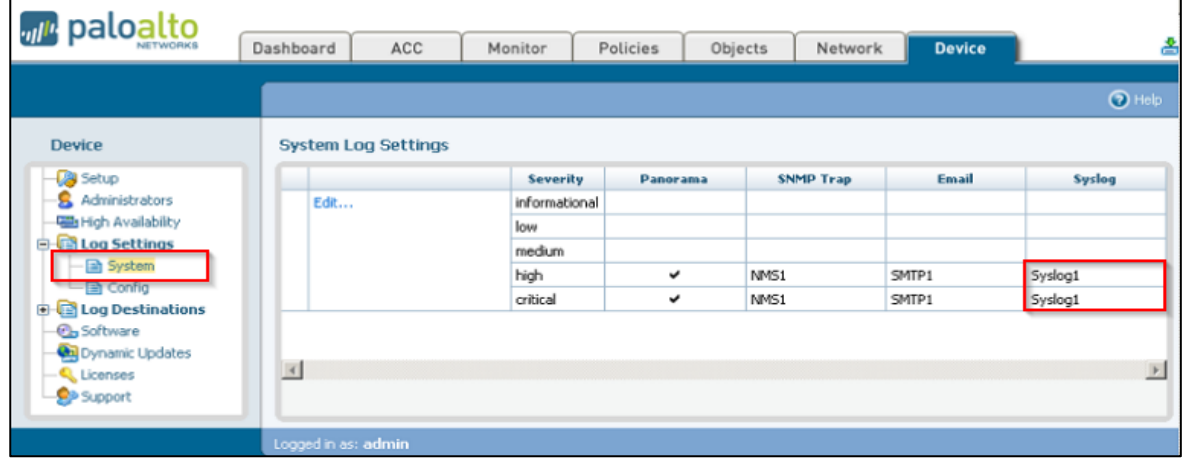

**4.** Click **OK** to change the log settings.

#### **Note:**

You may activate your changes immediately or save them for future activation.

### <span id="page-6-1"></span>3.1.4 Defining the Traffic log settings

**1.** In the **Palo Alto Networks** interface, go to **Objects > Log forwarding** and click **Add** to create a new profile.

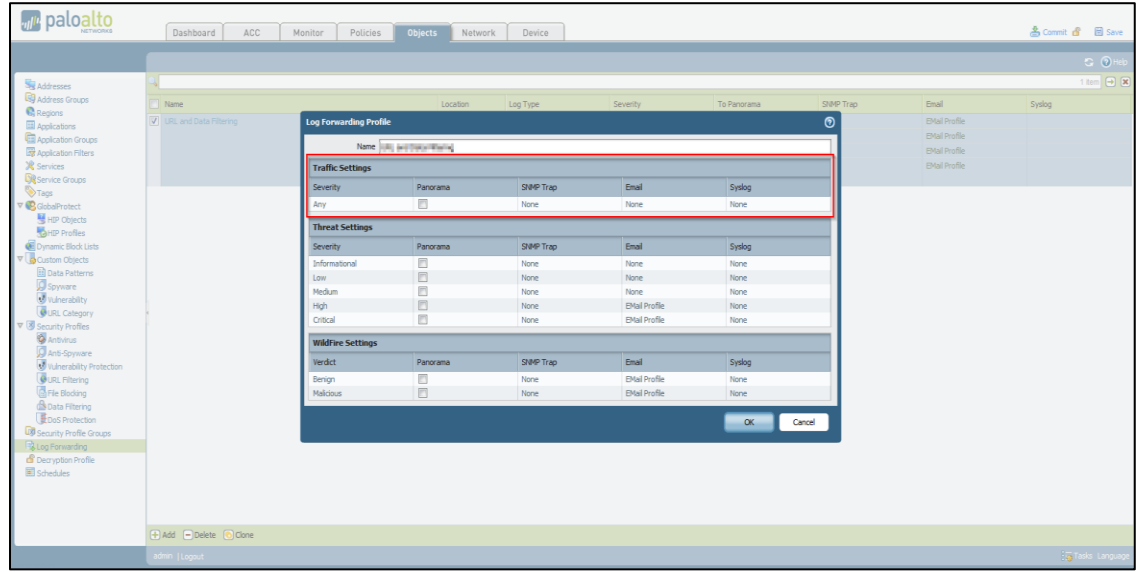

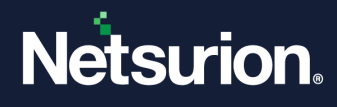

**2.** In the **Traffic Settings** > **Syslog**, select the syslog server profile created earlier for forwarding the traffic logs to the configured server.

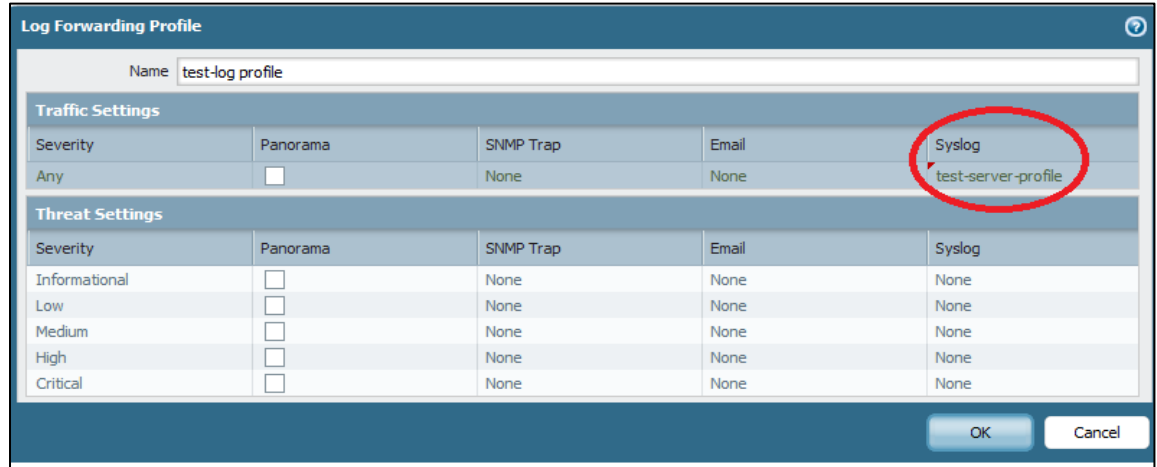

- **3.** Go to the **Policies** tab and click **Security** to go to the **Security Rules** page.
- **4.** To view the rules for specific zones, select a zone from the **Source Zone** or **Destination Zone** dropdown list and click **Filter by Zone**.

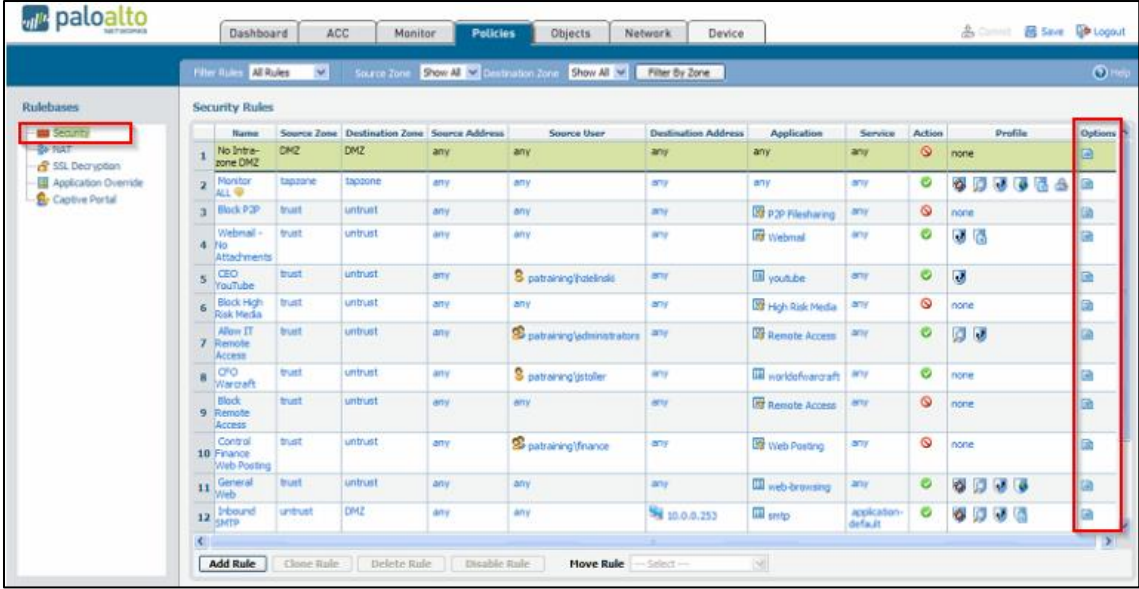

- **5.** Click **Options**; specify any combination of the following options:
	- Ensure **Send Traffic Log** at session end for action is set to **allow** (by default, it is set to allow).
	- Ensure **Send Traffic Log** at session start for action is set to **deny.**

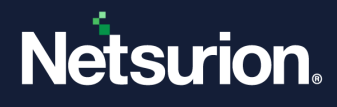

**6.** In the **Actions** tab, from the **Log Forwarding** drop-down list select the earlier created syslog server profile and click **OK** to save.

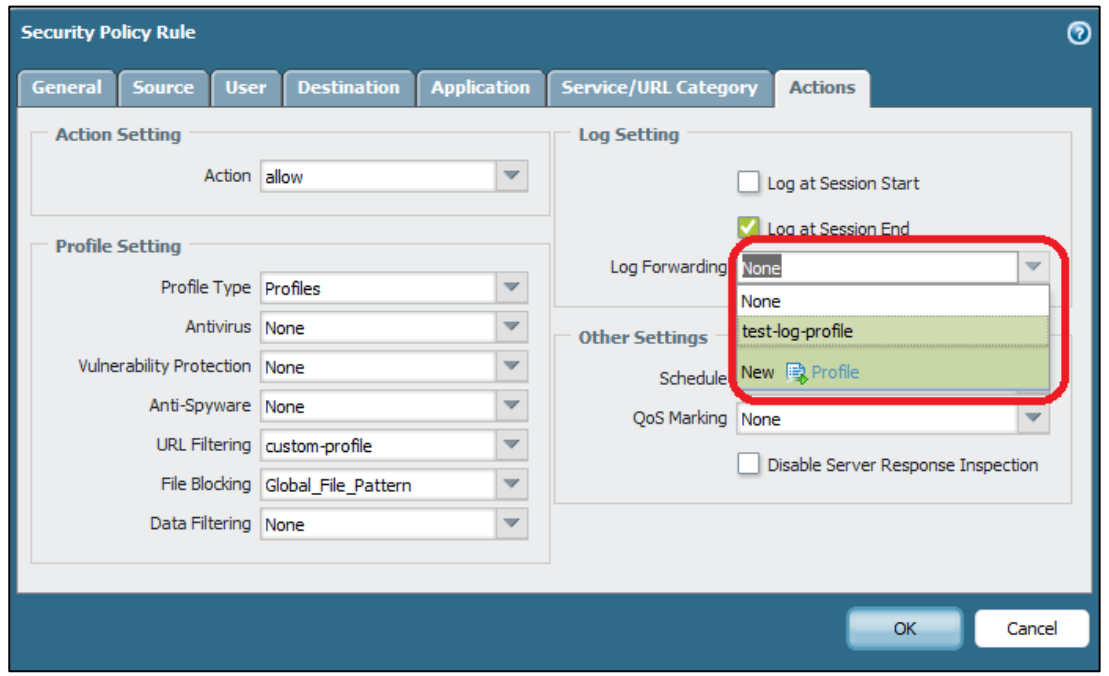

### <span id="page-8-0"></span>3.1.5 Defining the Threat log settings

**1.** In the **Palo Alto Networks** interface, go to **Objects** > **Log forwarding** and click **Add** to create a new profile.

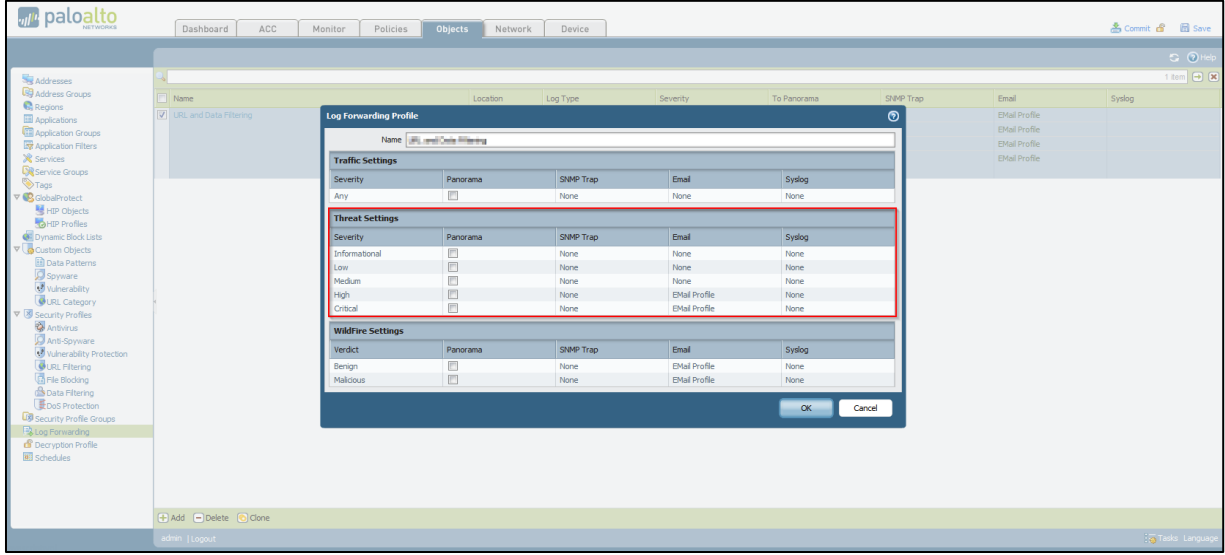

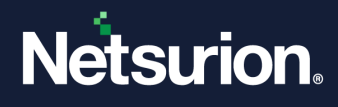

**2.** Select the syslog server profile created in **Threat Settings** > **Syslog** for forwarding threat logs to the configured server.

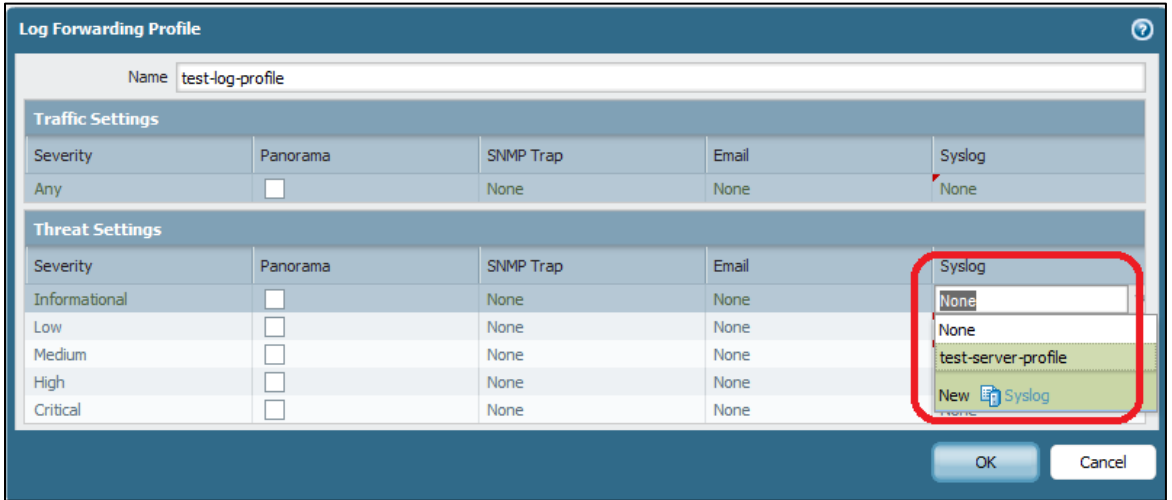

- **3.** Go to the **Policies** tab, click **Security** to go to the **Security Rules**.
- **4.** To view the rules for specific zones, select a zone from the Source Zone or Destination Zone dropdown list, and click **Filter by Zone**.

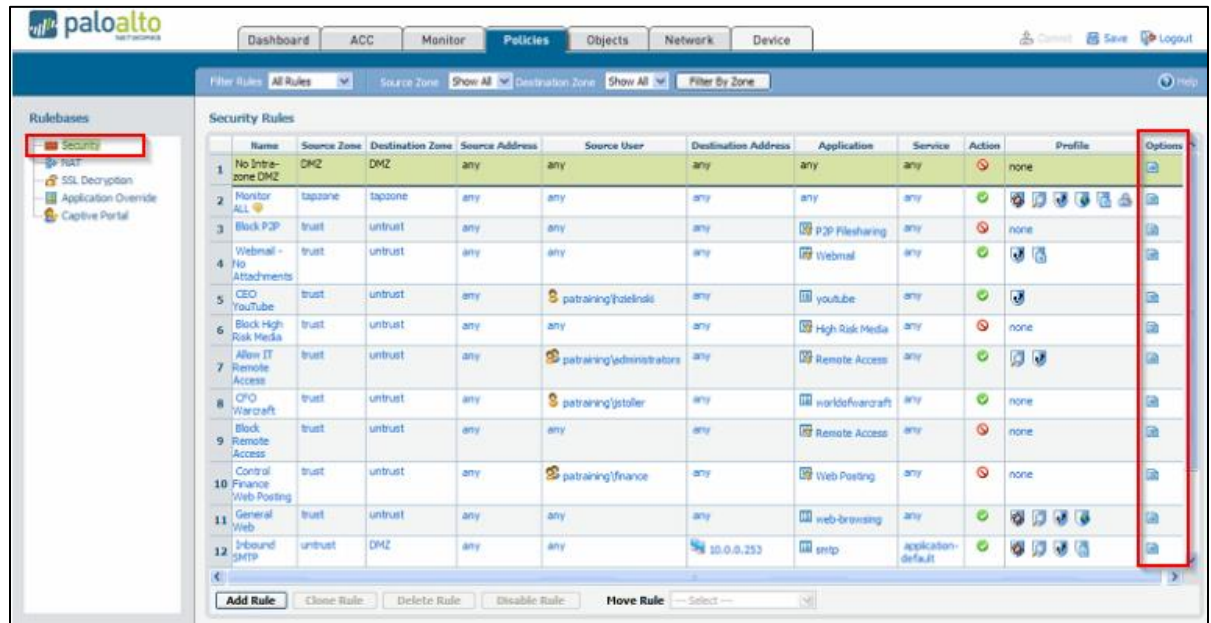

**5.** Select the rule for which you require to forward the logs.

**6.** Click **Options** to apply the security profiles to the selected rule.

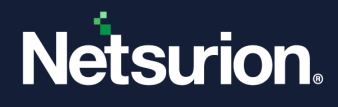

**7.** In the **Actions** tab, from the **Log Forwarding** drop-down, select the created syslog server profile menu, and click **OK** to save.

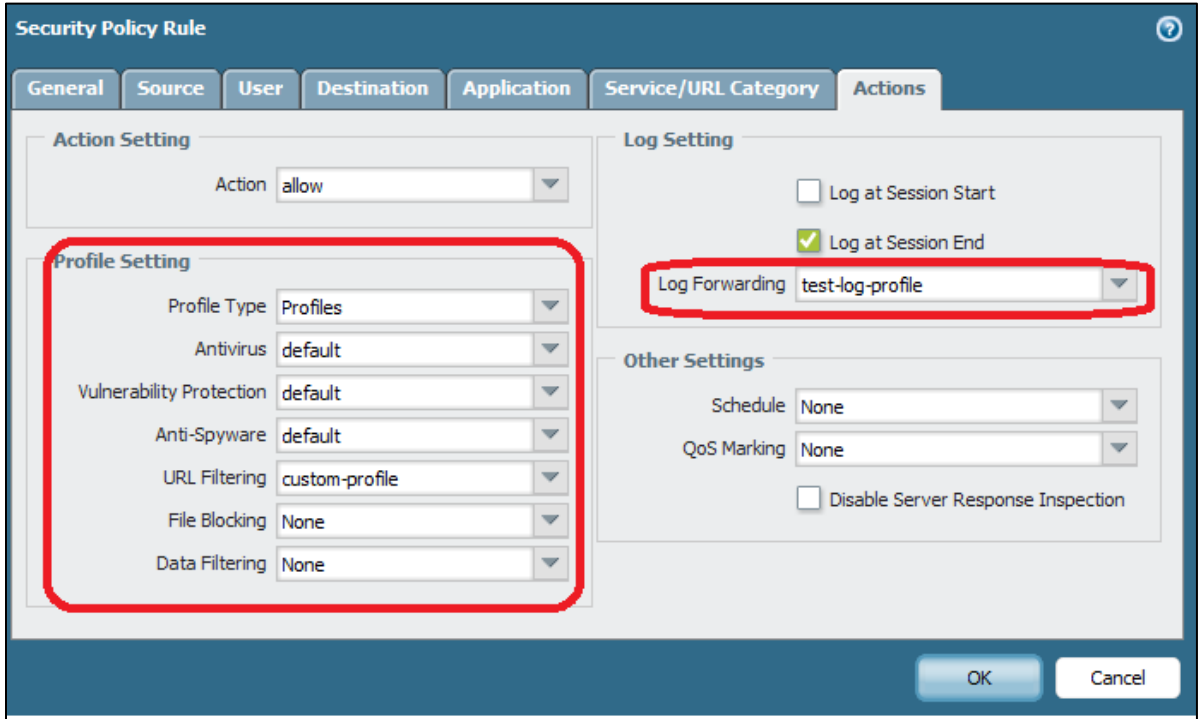

### <span id="page-10-0"></span>**3.2 Enable Syslog Forwarding in Palo Alto Firewall version 8.0**

#### <span id="page-10-1"></span>3.2.1 Configure a Syslog server profile.

- **1.** In the **Palo Alto Networks** interface, go to **Device** > **Server Profiles** > **Syslog**.
- **2.** In the **Syslog** interface, click **Add** and enter a **Name** for the profile.
- **3.** If the firewall has more than one virtual system (vsys), select the **Location** (vsys or **Shared**) where this profile is available.
- **4.** For each syslog server, click **Add** and enter the following information for the firewall to connect.
	- **Name** Unique name for the server profile.
	- **Syslog Server** Enter the **Open XDR Manager's** FQDN or the IP Address.

**Note:**

Recommended using the FQDN.

- **Transport** Select UDP as the protocol for communicating with the syslog server.
- **Port** The port number on which to send syslog messages (default is UDP on port 514); you must use the same port number on the firewall and the syslog server.
- **Format** Select the syslog message format to use: **BSD** (the default) or **IETF**. Traditionally, **BSD** format is over **UDP** and **IETF** format is over TCP or SSL/TLS.

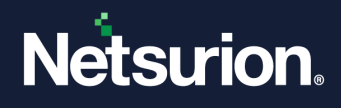

- **Facility** Select a syslog standard value (default is **LOG\_USER**) to calculate the priority (PRI) field in your syslog server implementation. Select the value that maps to how you use the PRI field to manage your syslog messages.
- **5.** After providing the necessary details, click **OK** to save the server profile.

### <span id="page-11-0"></span>3.2.2 Configure Log Forwarding

The profile defines the destinations for Traffic, Threat, WildFire Submission, URL Filtering, Data Filtering, Tunnel and Authentication logs.

- **1.** In the **Palo Alto Networks** interface, go to **Objects** -> **Log Forwarding** and click **Add** profile.
- **2.** Enter a **Name** to identify the profile.

#### **Note**:

If you want the firewall to automatically assign the profile to new security rules and zones, provide default. If you do not want a default profile, or you want to override an existing default profile, provide a Name that will help you identify the profile when assigning it to security rules and zones.

- **3.** Then, click **Add** to add one or more match list profiles.
	- **a.** Enter a **Name** to identify the profile.
	- **b.** Select the **Log Type**.
	- **c.** In the **Filter** drop-down list, select **Filter Builder** and **Add** the following parameters.
		- **Connector** logic.
		- Log **Attribute.**
		- **Operator** to define inclusion or exclusion logic.
		- Attribute **Value** for the query to match.
	- **d.** Select Panorama if you want to forward the logs to Log Collectors or the Panorama management server.
	- **e.** For each type of external service that you use for monitoring (SNMP, Email, Syslog, and HTTP), **Add** one or more server profiles.
- **4.** Click **OK** to save the Log Forwarding profile.

### <span id="page-11-1"></span>3.2.3 Assign the Log Forwarding profile to policy rules and network zones.

Perform the following steps for each rule that you want to trigger log forwarding.

- **1.** In the **Palo Alto Networks** interface, go to **Policies** -> **Security** and click **Edit** to edit the rules.
- **2.** Select **Actions** and select the **Log Forwarding profile** you created.
- **3.** Set the **Profile Type** to **Profiles** or **Group**, and then select the **security profiles** or **Group Profile** to which the log generation and forwarding must be triggered.
	- **Threat logs** Traffic must match any security profile assigned to the rule.
	- **WildFire Submission logs** Traffic must match a WildFire Analysis profile assigned to the rule.

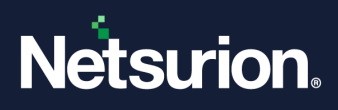

- **4.** For Traffic logs, select **Log At Session Start** and/or **Log At Session End**.
- **5.** Click **OK** to save the rule.

### <span id="page-12-0"></span>3.2.4 Configure syslog forwarding for Traffic, Threat, and WildFire Submission logs.

- **1.** In the **Palo Alto Networks** interface, go to **Objects** > **Log Forwarding**, click **Add** and enter a **Name** to identify the profile.
- **2.** For each log type and each severity level or WildFire verdict, select the **Syslog** server profile and click **OK**.

#### <span id="page-12-1"></span>3.2.5 Configure syslog forwarding for System, Config, HIP Match, and Correlation logs.

- **1.** In the **Palo Alto Networks** interface, go to **Device** -> **Log Settings**.
- **2.** For **System and Correlation logs**, click each Severity level and select the **Syslog** server profile, and then click **OK**.
- **3.** For **Config, HIP Match, and Correlation logs**, edit the section, select the **Syslog** server profile, and then click **OK**.

#### <span id="page-12-2"></span>3.2.6 Create a certificate to secure syslog communication over TLSv1.2

The syslog server uses the certificate to verify that the firewall is authorized to communicate with the syslog server.

#### **Note**:

This is required only if the syslog server uses client authentication.

Ensure the following conditions are met:

- The private key must be available on the sending firewall; the keys cannot reside on a Hardware Security Module (HSM).
- The subject and the issuer for the certificate must not be identical.
- The syslog server and the sending firewall must have certificates that the same trusted certificate authority (CA) signed. Alternatively, you can generate a self-signed certificate on the firewall, export the certificate from the firewall, and import it into the syslog server.
- **1.** In the **Palo Alto Networks** interface, go to **Device** > **Certificate Management** > **Certificates** > **Device Certificates** and click **Generate**.
- **2.** Enter a **Name** for the certificate.
- **3.** In the **Common Name** field, enter the IP address of the firewall that forwards the logs to the syslog server.
- **4.** In **Signed by**, select the trusted CA or the self-signed CA that both the syslog server and the firewall (the firewall that forwards the logs to the syslog server) trusts

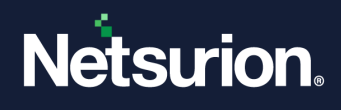

- **5.** The certificate cannot be a **Certificate Authority** nor an **External Authority** (certificate signing request [CSR]).
- **6.** Click **Generate**. The firewall generates the certificate and key-pair.
- **7.** Click the certificate Name to edit it, select the **Certificate for Secure Syslog** check box, and click **OK**.

## <span id="page-13-0"></span>4 Data Source Integrations (DSIs) in the Netsurion Open XDR platform

After the logs are received by the Netsurion Open XDR platform, configure the Data Source Integrations in the Netsurion Open XDR platform.

The Data Source Integrations package contains the following files for the Palo Alto Firewall.

- Categories\_Palo Alto Firewall.iscat
- Alerts\_Palo Alto Firewall.isalt
- Reports\_Palo Alto Firewall.etcrx
- KO\_Palo Alto Firewall.etko
- Dashboards\_Palo Alto Firewall.etwd

#### **Note**

Refer the How To [Configure DSI](https://www.netsurion.com/Corporate/media/Corporate/Files/Support-Docs/How-To-Configure-DSI-Netsurion.pdf) guide for the procedures to configure the above DSIs in the Netsurion Open XDR platform.

### **Data Source Integrations Details**

### <span id="page-13-1"></span>**4.1 Alerts**

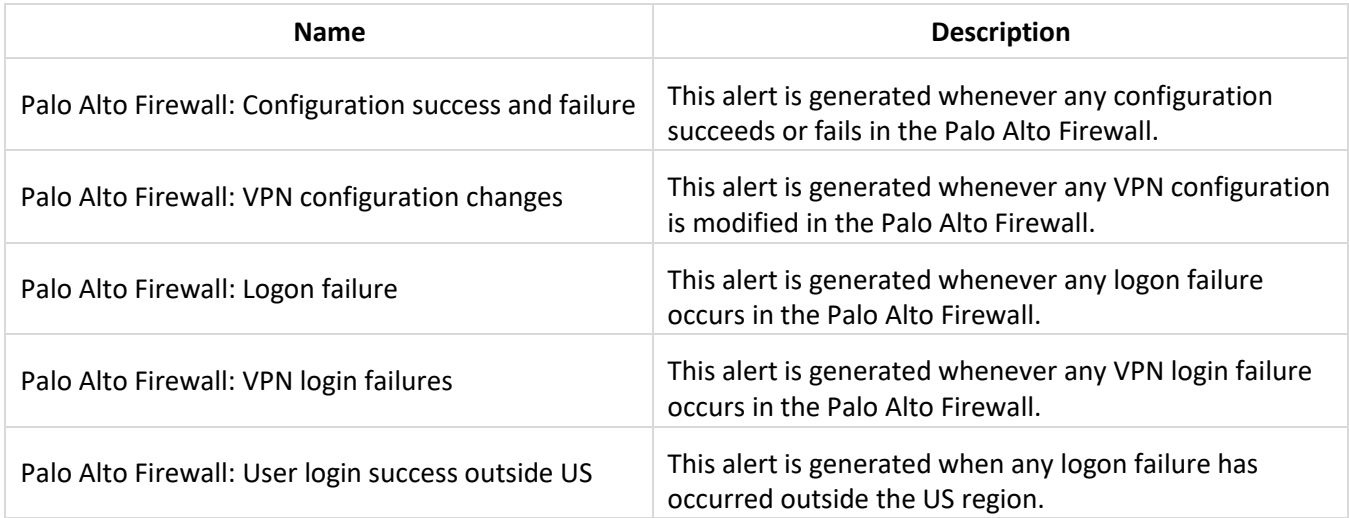

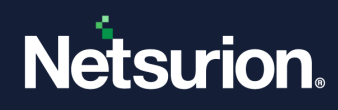

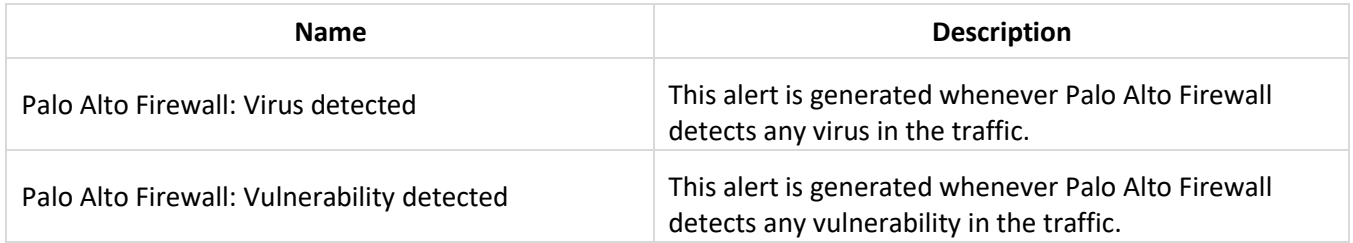

## <span id="page-14-0"></span>**4.2 Reports**

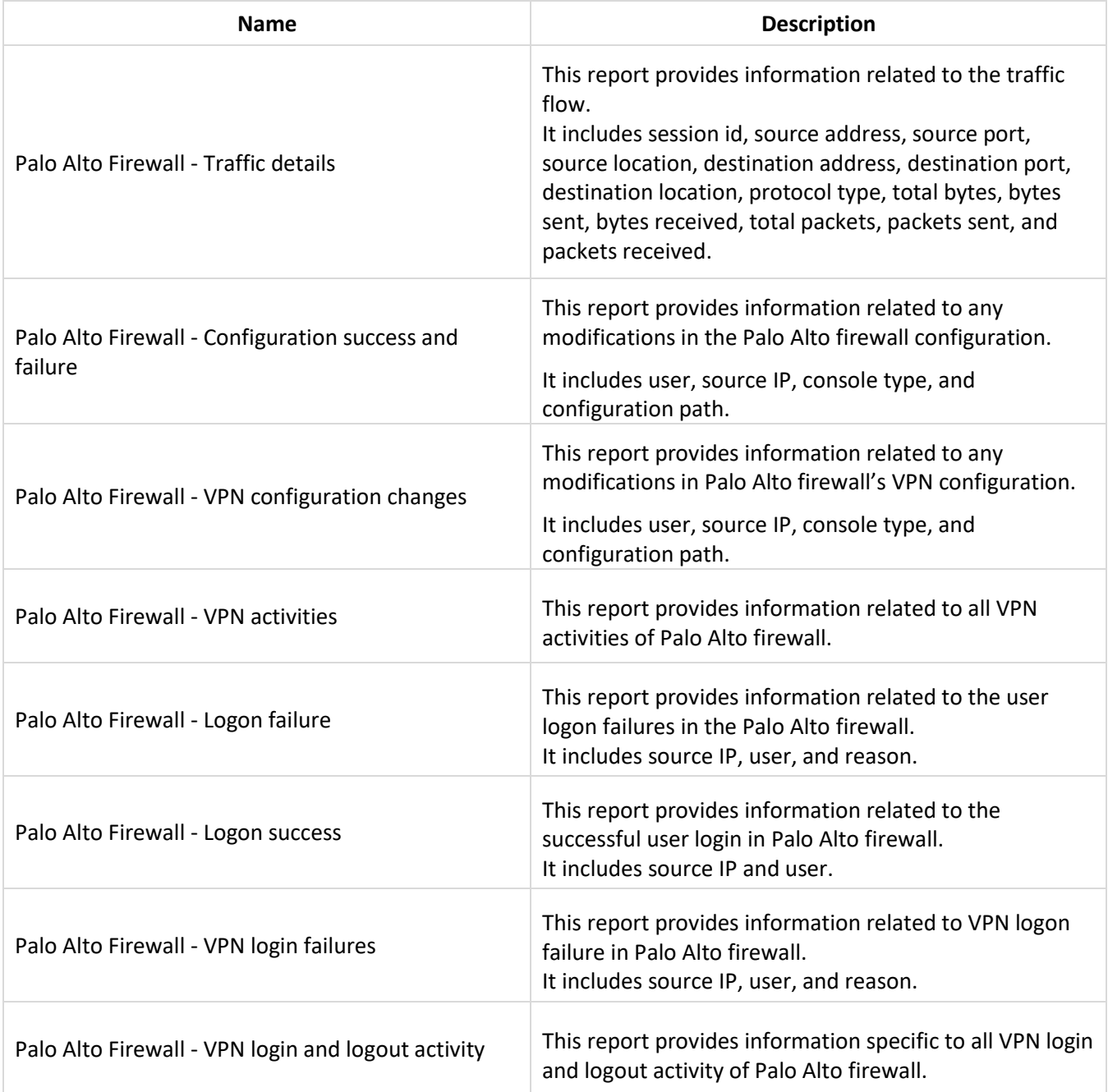

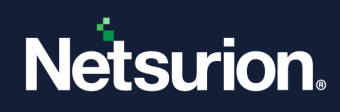

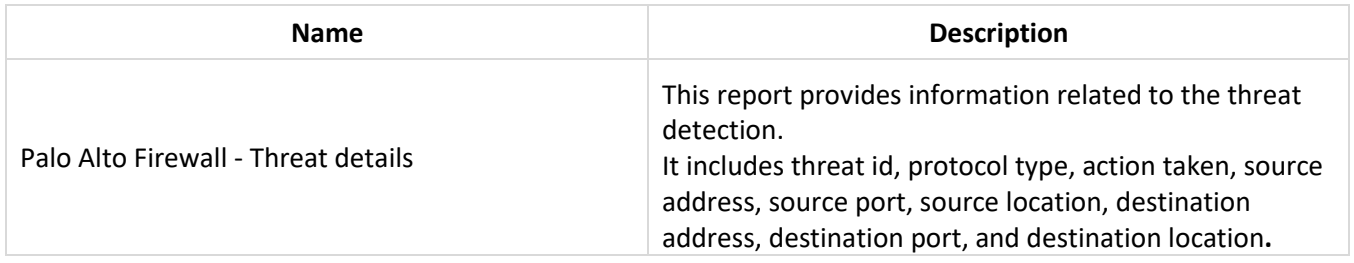

## <span id="page-15-0"></span>**4.3 Dashboards**

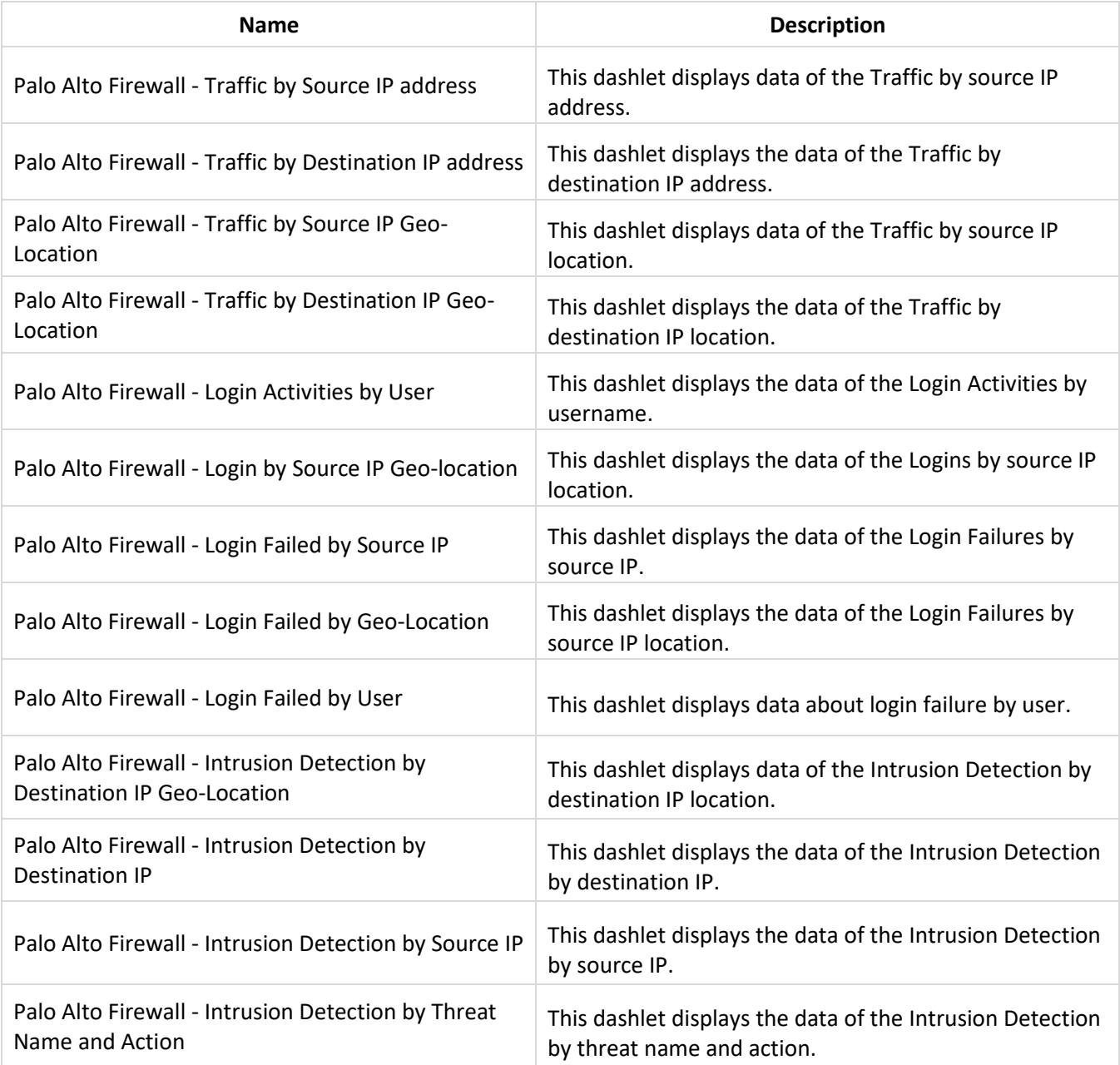

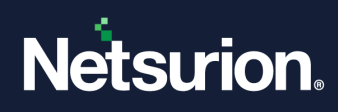

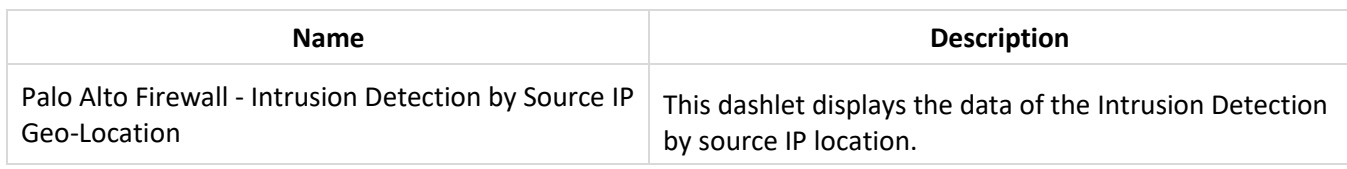

## <span id="page-16-0"></span>**4.4 Saved Search**

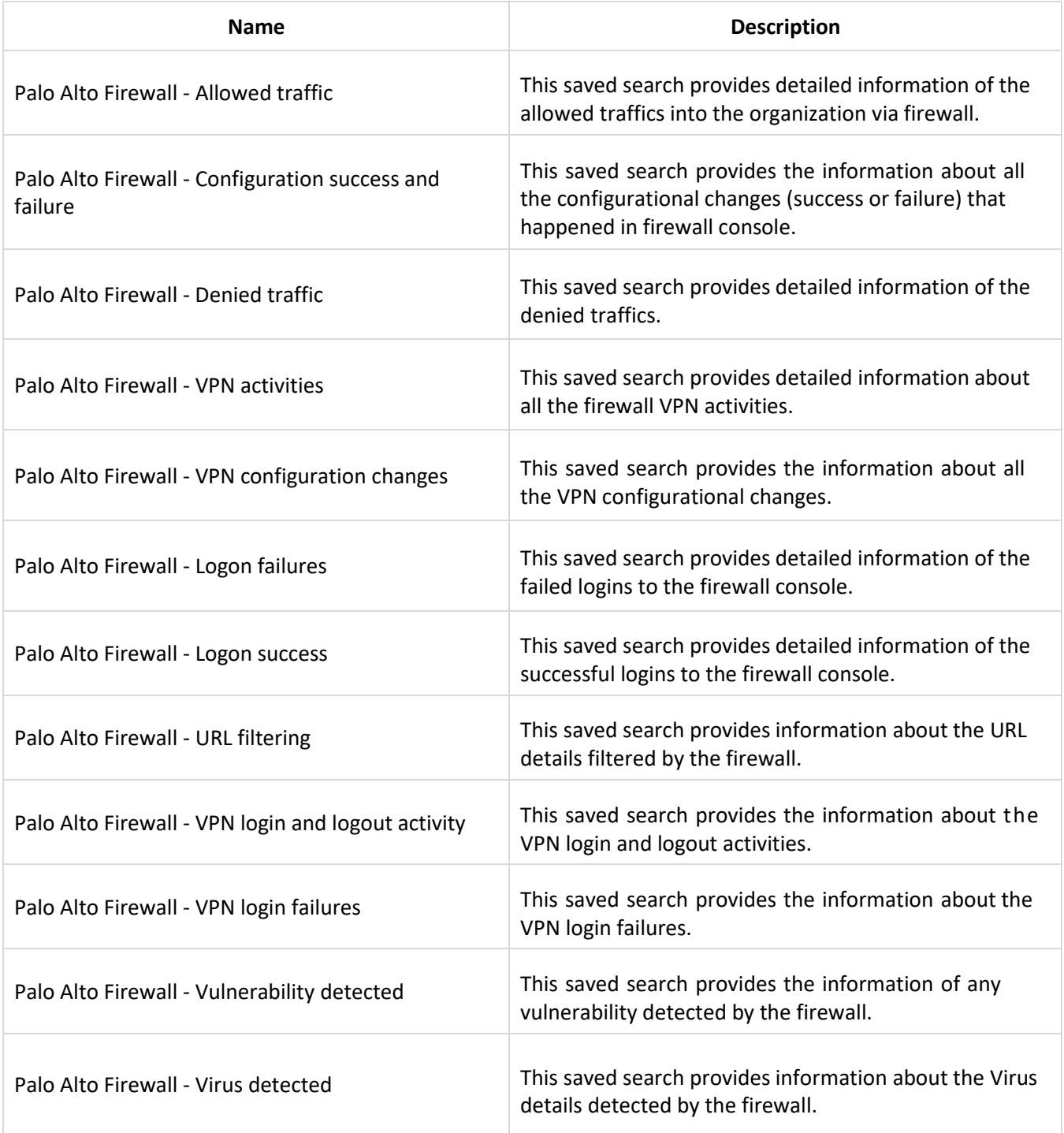

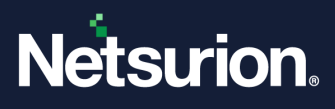

#### **About Netsurion**

Netsurion® delivers an adaptive managed security solution that integrates our XDR platform with your existing security investments and technology stack, easily scaling to fit your business needs. Netsurion's managed offering includes our 24x7 SOC that operates as your trusted cybersecurity partner, working closely with your IT team to strengthen your cybersecurity posture. Our solution delivers Managed Threat Protection so you can confidently focus on your core business.

Headquartered in Ft. Lauderdale, FL with a global team of security analysts and engineers, Netsurion is a leader in Managed Detection and Response (MDR) and a Top 25 Global MSSP. Learn more at [www.netsurion.com.](http://www.netsurion.com/)

#### **Contact Us**

#### **Corporate Headquarters**

**Netsurion** Trade Centre South 100 W. Cypress Creek Rd Suite 530 Fort Lauderdale, FL 33309

#### **Contact Numbers**

Use th[e form](https://www.netsurion.com/eventtracker-support/technical-ticket) to submit your technical support tickets. Or reach us directly at 1 (877) 333-1433

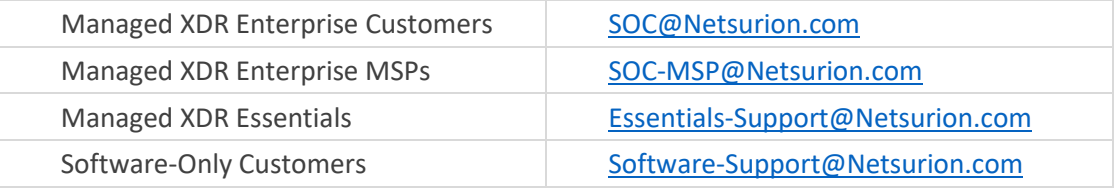

<https://www.netsurion.com/support>